# УКМ 4. Весы MERTECH M-ER 326AF LCD

ВНИМАНИЕ! Подключение данной модели по COM-порту не проверялось.

## Настройка параметров для весов MERTECH M-ER 326AF LCD с USB(COM)

Для корректной работы весов, их необходимо перевести на протокол 1-CAS-M(active). Для выбора протокола передачи данных, необходимо выполнить следующие действия:

1. Нажать и удерживать любую клавишу, пока весы не включатся.

2. На дисплее отобразится CAL.

3. Навигация по меню: клавиши «СБР/ШТ» – далее, «ЕД» – изменить значение.

4. Для перехода к редактированию следующего параметра, необходимо нажимать клавишу «СБР/ШТ». Нужно нажать несколько раз «СБР/ШТ» до момента, когда на индикаторе отобразится следующее:

Pr=<Х>, где Х может принимать значения:

- для весов с двумя протоколами:
- $0 CAS-M$ :  $1 POS-M$ :
- для весов с тремя протоколами:
- 0 CAS-M(passive); 1 CAS-M(active); 2 POS2-M.

После выбора необходимого протокола, нужно нажать клавишу «СБР/ШТ» несколько раз - до появления на индикаторе надписи САL.

Для сохранения параметров, надо выключить весы.

ВНИМАНИЕ! Изменение других параметров может привести к некорректной работе весов.

#### Инструкция по переключению протокола на весах M-ER 326AF LCD от MERTECH

Для смены протокола передачи данных, после включения весов необходимо набрать на клавиатуре последовательно:

«-0-» > «-0-» > «-T-» > «-0-» > «-Т-» > «-0-»

При этом на дисплее отобразится текущий протокол:

- «Pr=0» CAS-M active;
- «Pr=1» CAS-M passive;
- $\bullet$  «Pr=2» POS-2M.

Если не удалось изменить протокол весов при помощи данной инструкции, рекомендуем обратиться к соответствующему пункту в полном руководстве по эксплуатации весов или в техническую службу компании MERTE CH по адресу: <https://mertech.ru/contact-us/>или по телефону:+7 (800) 333-00-14.

### Настройка УКМ 4 для работы с весами

Весы работают по протоколу CAS в комбинации с кассовым ПО УКМ 4 (не ниже 113 версии) на базе ОС RedHat, ОС Ubuntu и ОС Windows

Настройка выполняется в разделе кассового сервера Настройка сервера и оборудования – Оборудование (вкладка слева), где нужно выбрать интересующую конфигурацию, кликнув по ее названию:

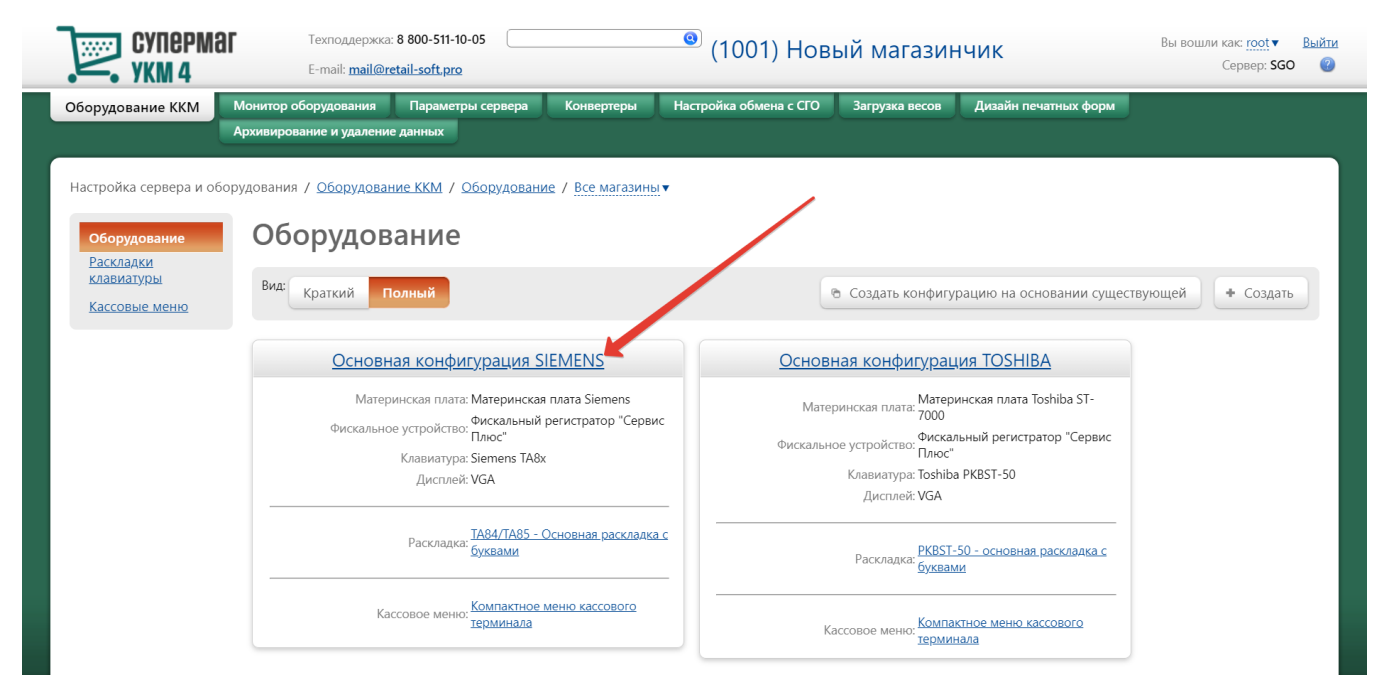

На открывшейся странице надо нажать кнопку Подключить устройство:

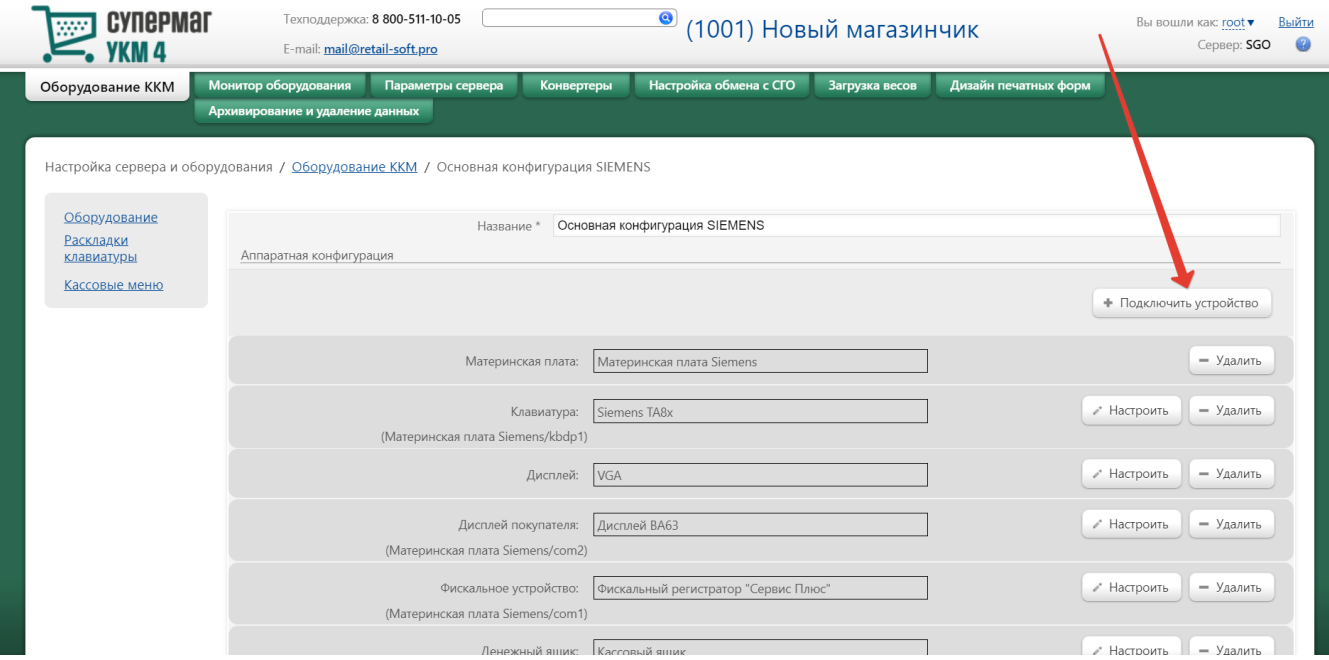

#### В выпадающем списке необходимо выбрать устройство Весы МЕРТЕХ и нажать кнопку Подключить:

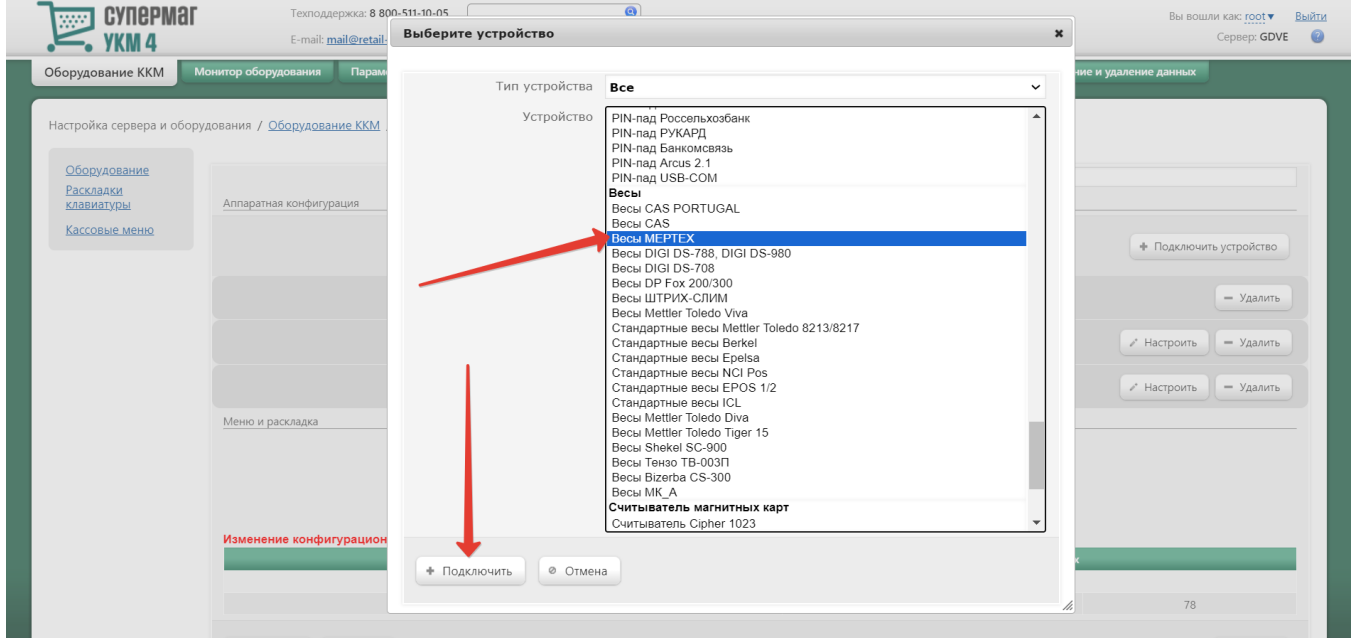

Откроется окно с настройками устройства, которые при подключении весов через USB-порт следует выполнить следующим образом:

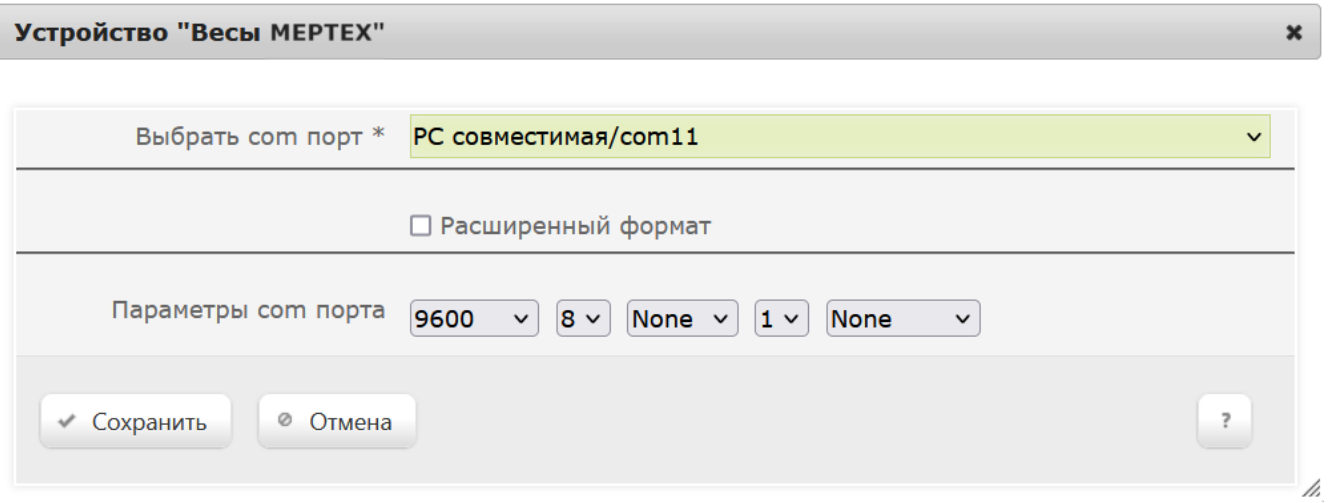

Примечание. Для USB-кабеля (эмуляция COM-порта), для OC RedHat/Ubuntu следует указывать номера COM-портов свыше 10. Для OC Windows, при использовании USB-кабеля (эмуляция COM-порта), следует указывать тот COM-порт, на который определилось устройство.

В окне с настройками нужно нажать кнопку Сохранить.

Страницу с настройками конфигурации также требуется сохранить:

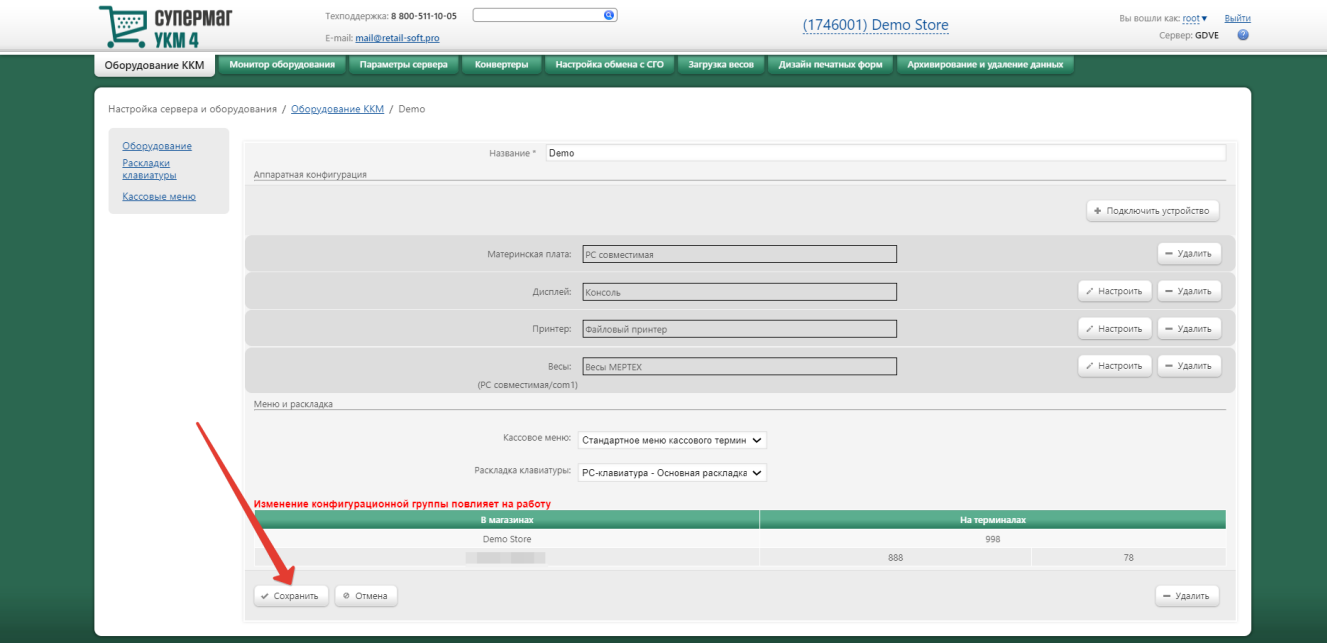

В окне с предупреждением об изменении настроек конфигурации следует выбрать опцию Подтвердить:

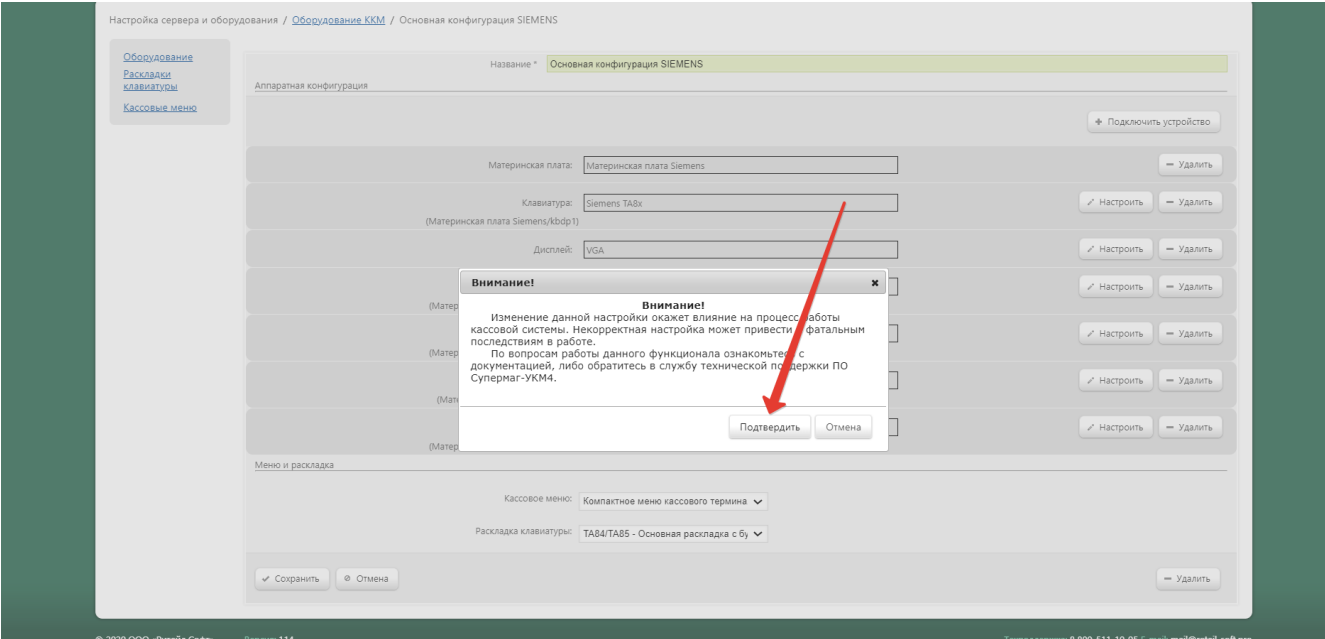